# **IBM Rational Change Management Server & IBM Rational ClearCase Remote Client**

*Backup and Restoration Guidelines*

*Fred Bickford IV*

Senior Advisory Software Engineer IBM Rational Client Support - SoftWare Advisory Team

November 23, 2010

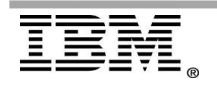

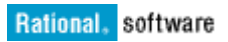

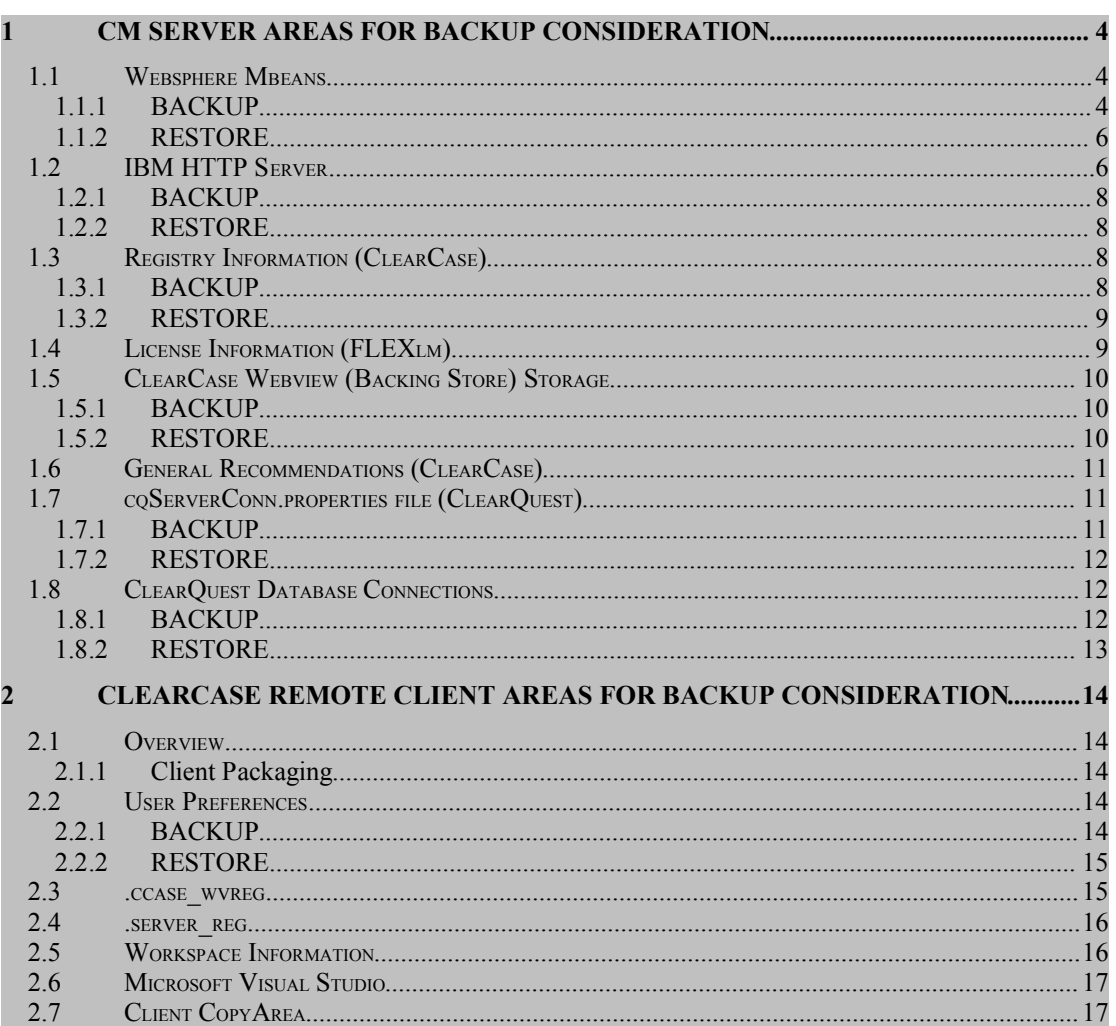

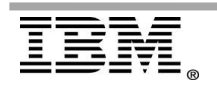

# **Introduction**

The purpose of this document is to serve as a guide for customers who wish to plan for backup and recovery of Change Management Server (CM Server) and IBM Rational ClearCase Remote Client (CCRC). The document will cover the various configuration and environment files.

The version of the product coverage is 7.1.2, which is the current release at the time of this writing.

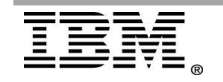

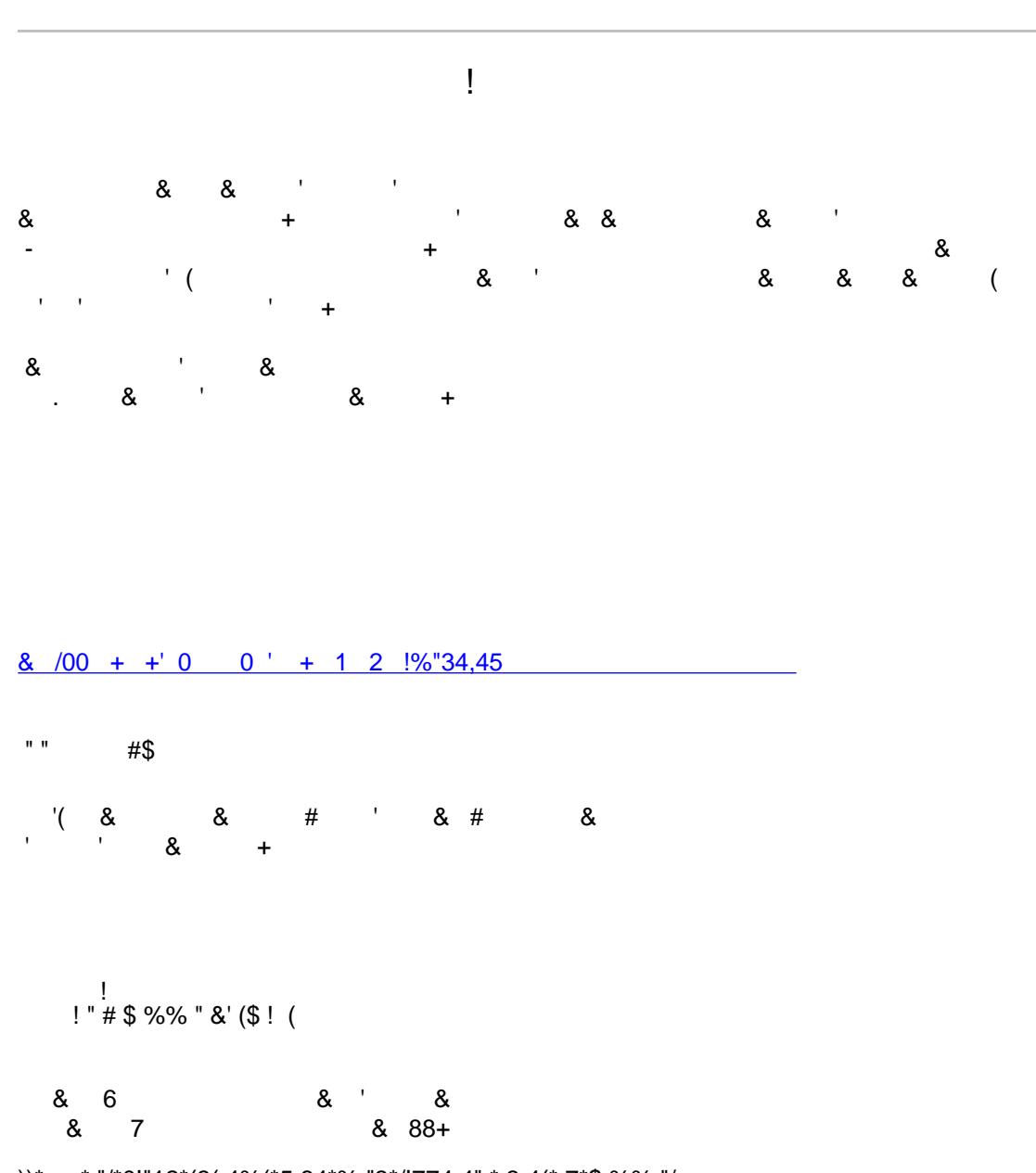

))\*+,-.\* "/\*0!"12\*(3( 4%(\*5 64\*% "3\*/!774 4" \* 3 4(\* 7\*\$ %% "/<br>(54##(8\* 54(4\*\$ %% "/(\*\$ 1#/\*94\*/!774 4" \*/4 4"/!":\* "\* 54\*(54##<br>;<\$(5 \$\*42 % #4\* 6!/4/=<

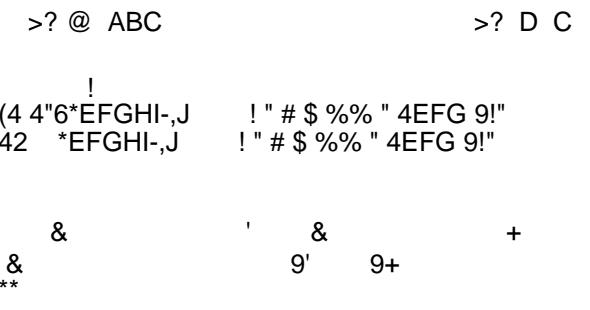

**Windows:** %WAS BIN%\wsadmin -profileName cmprofile

#### **UNIX or Linux:**

\$WAS\_BIN/wsadmin.sh -profileName cmprofile

The expected output would look similar to this:

WASX7209I: Connected to process "server1" on node dfltNode using SOAP connector; The type of process is: UnManagedProcess The type of process is: UnManagedProcess WASX7029I: For help, enter: "\$Help help" wsadmin>

This is the wsadmin console prompt, at this point the user would need to source (execute) a jacl script (wsadmin can take input from jacl [a java version of tcl] and jython [a java variant of python] scripts as input)

The following wsadmin command will load some common CM Server specific functions:

wsadmin> source teamAdminUtils.jacl

To make a copy of the CM Server MBean currently on the server, a user can use the exportToFile command. This makes an ascii file that contains the TeamServerMBean, CcServerFactoryMBean and the CqServerFactoryMBean MBeans.

NOTE: You must use forward-slashes in the pathname for each of these commands.

wsadmin> exportToFile C:/temp/CmServer.properties

It is also recommended to imbed the date and/or server name of the CM Server so this file can be stored for later restoration. This should be done anytime a Mbean value is changed.

Example of output (Windows), in this example ClearCase and ClearQuest is installed.

```
wsadmin>exportToFile C:/temp/CmServer_10_25_2010.properties
File "C:/temp/CmServer 10_25_2010.properties" does not exist, proceeding
with export...
Retrieving MBeans...
Exporting TeamServerMBean.sessionReaperThreadDelay...
Exporting TeamServerMBean.cqLoginSessionTimeout...
. . . . < snip>
```
In looking at the properties file exported we can see each MBean and their corresponding value:

# Export of CM Server MBean attributes, created: 2010-10-25 13-52-39 # #

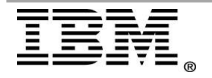

```
# TeamServerMBean writable attributes
#
TeamServerMBean.sessionReaperThreadDelay=900
TeamServerMBean.cqLoginSessionTimeout=1800
TeamServerMBean.cqLoginSessionWaitTimeout=300
TeamServerMBean.sessionObjectDefaultTimeout=1800
TeamServerMBean.sessionQueryObjectTimeout=1800
TeamServerMBean.sessionRecordObjectTimeout=10800
TeamServerMBean.oncrpcBufferLimit=100
TeamServerMBean.oncrpcInterruptLimit=1000
TeamServerMBean.ejbBufferLimit=100
TeamServerMBean.ccrcLoginSessionTimeout=14400
TeamServerMBean.ccrcViewStorage=
TeamServerMBean.ccrcUploadLimit=0
TeamServerMBean.ccrcTempDir=C:/temp/ccrctemp
TeamServerMBean.ccrcPrimaryGroup=
TeamServerMBean.ccrcUnixCqHome=
TeamServerMBean.ccrcVobLineTerminator=
TeamServerMBean.ccrcUserRegionMapfile=
. . . . < snip>
```
These values can be modified with a text editor, and upon the next import (or restoration) the MBean values will be updated.

## **1.1.2 RESTORE**

To restore the CM Server Mbeans(assuming there are non default values that have been configured), after validating that the CM Server has been installed and running, use the wsadmin console(as outlined in Page 5) and instead of using exportToFile to perform a back up, the importFile command is used

wsadmin> importFile C:/temp/CmServer\_10\_25\_2010.properties

for each MBean you will see the script walk thru each value and make any change or setting needed. For example:

```
File " C:/temp/CmServer 10 25 2010.properties " found, proceeding with
import...
Importing value '1000' into property sessionReaperThreadDelay in
MBean TeamServerMBean
    Old value=900
     New value=100
```
As you can see, the original or default value was 900, and was replaced by 1000 during the import phase.

MBean values are dynamic, thus, at the end of importing the values, yet some of the values will not be applicable until the next ccrpc or cqrpc process is spawned for the user. Therefore, it is recommended to import the values prior to restarting the CM Server to ensure that all these values are in place for all users.

# **1.2 IBM HTTP Server**

Each CM Server installation includes the installation of a front end Web server that is IHS (IBM HTTP Server).

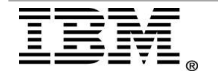

This HTTP server contains configuration files that might have been changed since initial installation and should be considered for backup purposes.

The configuration directory for the IBM HTTP Server being used by CM Server is typically located at:

#### **Windows:**

C:\Program Files\IBM\RationalSDLC\common\IHS\conf

#### **Linux or Unix:**

/opt/IBM/RationalSDLC/common/IHS/conf

This directory contains the important files:

- httpd.conf configuration file for the general operation of the Web server itself
- ssl.conf configuration file for the server is SSL (secured sockets layer) is enabled on the server.

Also inside this directory are the same files in their original default versions:

- httpd.conf.default
- ssl.conf.default

It is recommended that these be preserved as to allow for comparison or serve as references if needed.

If Secured Sockets is in use, there is an additional concern of backing up the SSL Keystore, by default this is located at:

#### **Windows:**

C:\Program Files\IBM\RationalSDLC\common\IHS\bin\key.kdb

#### **Linux or Unix:**

/opt/IBM/RationalSDLC/common/IHS/bin/key.kdb

\*\* Please note that SSL keys and configuration could be different depending on the SSL provider.

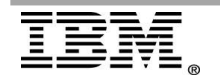

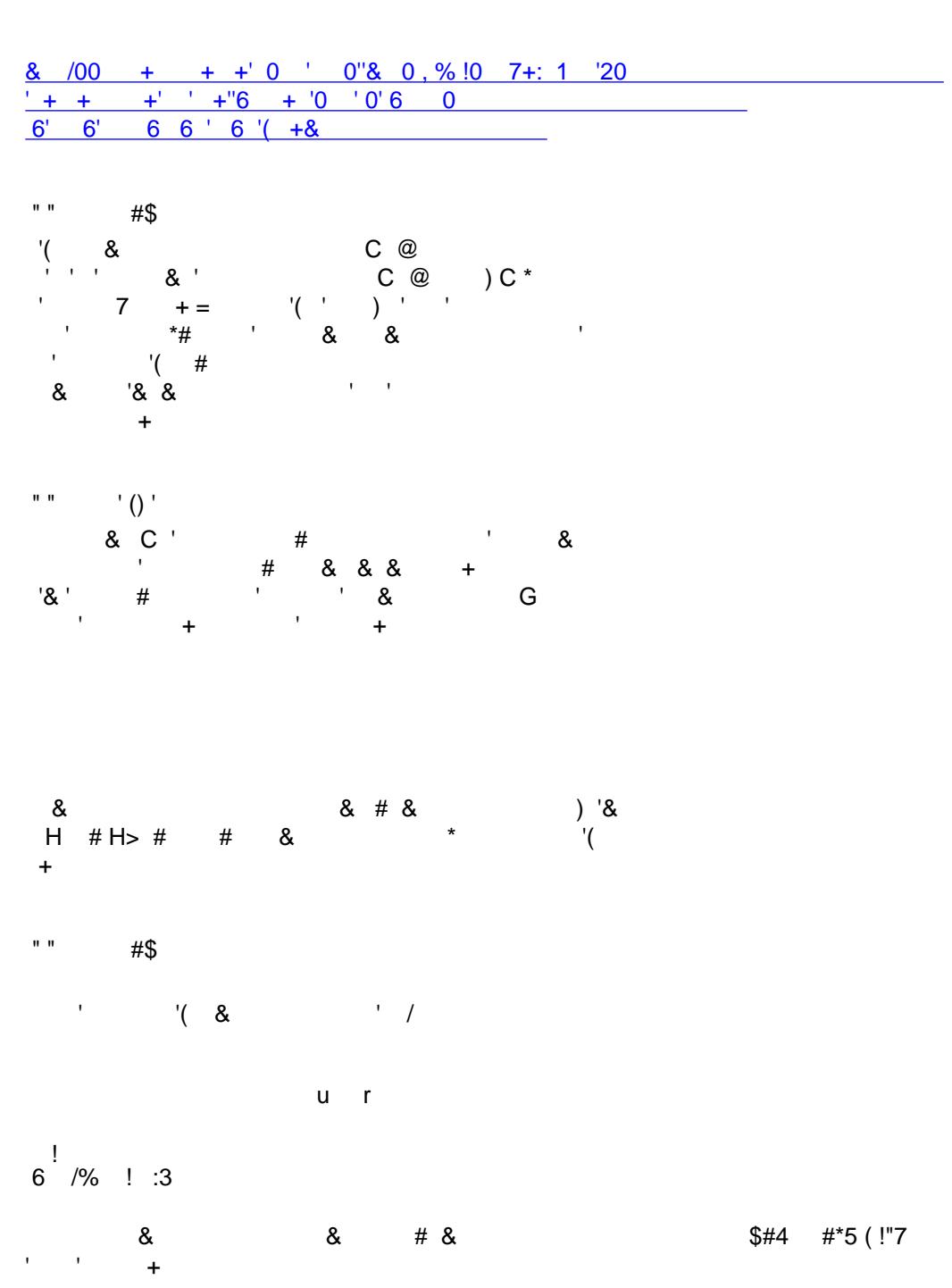

 $7 /$ 

&#!4" W\*&'HG4 64 H\_ ( " %4<br>\*\* [ /1\$ W\*&#4 & (4\*S<Y<T<br>\*\* Z 4 :":\*(3( 4%W\*E!"/ Q(\*,]\*b<Y\*;91!#/\*TvUU=\*G4 6!\$4\*[ \$t\*i<br>\*\* \_ /Q 4\* 3 4W\*[4" !1%<br>\*\* c4:!( 3\*5 ( W\*&'HG4 64 H\_ ( " %4<br>\*\* c4:!( 3\* 4:! "W\*Q!"/ Q( \*\* 0!\$4"(4\*5 (W\*&`HG4 64 H\_ ("%4

- $\frac{8}{1}$  $\sim 10^{-10}$  $8#8$  $\boldsymbol{\alpha}$  $($  / 99 (4H 9a4\$ 99 $(AH$ :  $$H(464)$  $/$ \$ H $/$ 9(  $/$ % !"( 4:! " $($  $(! 4H\$  "7!:  $\hat{$ } :4H 5 6!4QH 9a4\$ 6!4QH : 6 9H 9a4\$  $69H$ :  $'$  ()  $'$  $\mathbf{u}$  $\mathbf{8}$  $\lambda$  $\boldsymbol{\alpha}$ \*#  $8$  $\bar{1}$  $\mathcal{L}$  $%+$ "+%# &  $\bar{1}$  $\mathbf{r}$  $\overline{1}$  $$#4$ #\*5 ( !"7 \*w#  $\big)$  $^*$ +  $\mathbf{I}$  $E'$  $# 8'$  $\&$  $\overline{(}$  $\mathcal{L}$ ୍ଷ  $\overline{(\ }$  $\ddot{}$  $\bar{1}$  $^{\prime}$  '&  $\overline{\phantom{a}}$  $E^+$  $\#$  $\mathbf{r}$  $\mathcal{A}$  $\&$  $#$ # & & '  $\mathbf{r}$  $\&$  $\ddot{}$
- $\mathbf{I}$ & /00 + + 0 0 ' + 1 2 !%!3%4B

 $\mathbf{I}$ 

# *1.5 ClearCase Webview (Backing Store) Storage*

To allow CCRC clients connectivity from previously existing views, it is required that the CM Servers backing store be preserved.

This data would need to be backed up in sync with the view storage itself (see Section 1.6 for ClearCase View Storage backup).

# **1.5.1 BACKUP**

**Windows** backup the directory:

C:\ccweb\ or  $\lceil \frac{1}{2} \rceil$ :\ccweb, where  $\lceil \frac{1}{2} \rceil$  is the root drive for which product is installed.

**Unix or Linux** the directory (default) is :

/var/adm/rational/clearcase/ccweb/

An administrator can approximate the last time a view was last used by looking at the .view file or view\_db.state. These files will show timestamp change even if the user was to simply update the view. This is helpful to let users know if they may have a modification of a local copyarea file that they may want to investigate.

Directory of C:\ccweb\USERNAME\<VIEW-TAG>\view.stg

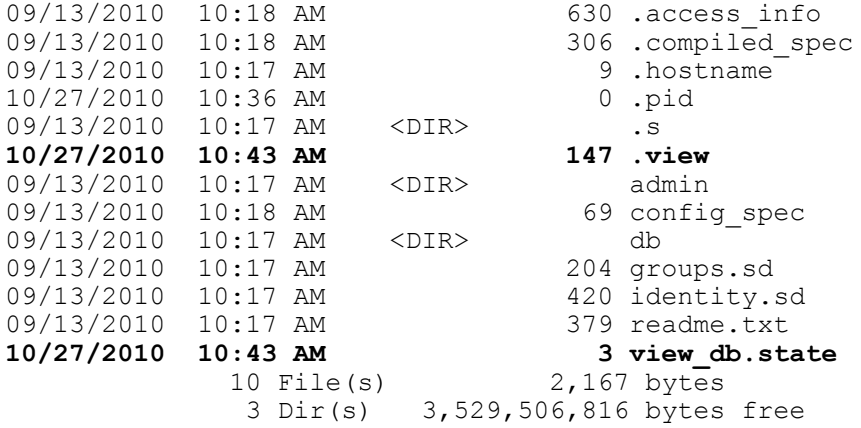

## **1.5.2 RESTORE**

Restoring the directories addressed in 1.5.1 will bring the CCRC view state back to the time of which it was backed up.

Depending on backup frequency, ClearCase Remote Clients state of ClearCase objects will be out of sync with the server; the clients will need to update or refresh their views to bring the clients back in sync with the current status of CM Server.

 $\frac{1}{8}$   $\frac{1}{8}$   $\frac{1}{8}$   $\frac{1}{8}$   $\frac{1}{8}$  $\overline{8}$  $\overline{\phantom{a}}$  $\begin{matrix} & & ( \# \quad & & \\\ & \cdot & & \cdot & \end{matrix}$  $(8)$  $\bar{.}$  $8: '$  $'$ & $'($  $+$  $\bar{1}$  $\mathbf{I}$  $\star$  $\overline{(\ }$  $\rightarrow$  $\&$  $\mathcal{L}$  $\&$  $#$  $\mathbf{r}$  $\ddot{}$  $\overline{\phantom{a}}$  $8<sup>1</sup>$  $\overline{1}$  $\ddot{+}$  $\mathcal{L}$  $\mathsf b$  $\overline{1}$  $+$  + 0  $'$  0"& 0, % !0 7+: 1 '20  $8 / 00$  $\ddot{}$  $+$ '  $+$ "6 + "0 ' 0'6 '( +&  $+ + +$  $\&$  $*$  & <u>& /00 + +' 0 0 ' + 1 2 !%"!3A5"</u>  $, #$  $\ddot{}$  $\mathcal{A}_\bullet$  $\bar{\mathbf{v}}$  $\&$  $\bar{.}$  $\&$  $\#$  $\boldsymbol{\alpha}$  $\bar{t}_\perp$  $\ddot{}$  $\ddot{}$  $\sim$   $\sim$   $\sim$   $\sim$  $\&$  $\mathcal{A}_\perp$  $\&$  $\ddot{}$ O O<br> $\bullet \in >Ds$   $\bullet >D$  M $\in$  sL M? MO  $>y N A$  $\frac{1}{2}$ -I' c ! " #Ge0& \$ %% " &' 7!#4( \$% 7!#4<br>/7# &4## c ! " #&#4 k14( E49<4 &kE49' /1#4<Q EdIR-,^ \$# ((4(\*  $\theta\pm\theta$  $#$ \$  $\begin{array}{ccccccccc}\n&\ddots&\ddots&\ddots&\ddots&\n\end{array}$  $$#((4($  ') ' &  $\ddot{+}$ 

\*!"(  $\#44/F$  (

#### **Windows**

```
C:\Program Files\IBM\RationalSDLC\common\CM\profiles\cmprofile
\installedApps\dfltCell\RationalClearQuestWeb.ear\CQWebModule.war
\WEB-INF\classes
```
#### **UNIX or Linux**

```
/opt/IBM/RationalSDLC/common/CM/profiles/cmprofile/ installedApps/
dfltCell/RationalClearQuestWeb.ear/CQWebModule.war/WEB-INF/classes
```
#### **1.7.2 RESTORE**

Restoration of the entire directories above is required.

# *1.8 ClearQuest Database Connections*

For the purposes of CM Server the server is really considered a ClearQuest client, so it is important to preserve the connection to the ClearQuest Database Sets that are needed for the environment.

#### **1.8.1 BACKUP**

To backup the ClearQuest connections on Linux and UNIX, backup the directory (default: /opt/IBM/RationalSDLC/clearquest/CQDB\_rgysregistry/).

```
This typically is the path that is indicated by:
/opt/rational/clearquest/.Databases
```
If you are unsure about what connections currently exist and if the database registry location is not the default, the carea command can display the connection details:

```
> /opt/IBM/RationalSDLC/clearquest/bin/cqreg show -all
17:07:29 ::: [cqreg show -all]
17:07:29 --- Default DB path is /opt/IBM/RationalSDLC/clearquest/
CQDB_rgysregistry/
17:07:29 --- Default version is 7.0.0
Database Set Name: 7.0.0
   Master Database: MASTR
    Description: MasterRepository<br>Vendor: DB2
    Vendor:<br>Server:
                     9.99.999.999
     ConnectOptions:
    Database: master m
   User Database: UCM
     Description: UserDatabase
    Vendor: DB2<br>Server: 9.9
                     9.99.999.999
    ConnectOptions:<br>Database: UCM u
    Database:
```
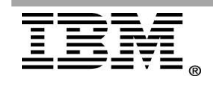

YSWUSWTV\*WWW\*•\$f 4:\*5 (\*7!"!(54/, 9 (5Ri<UUh  $\begin{array}{ccc} 7 & 8 & \cdot & \cdot \\ & & 1 & \cdot & \cdot \end{array}$ 9 (5Ri<UUh\*#(\*R #\* -I' c ! " #Ge0& \$#4 f14 ( &kelH :3 (  $$f/9H4$ :  $(3S<sub>0</sub>U<sub>0</sub>)$ Ù. #\*Yi #\*Yj<br>/ Q2 Q2 Q2\*\*\*V\* \*\*\*\*\*\* \*\*\*\*\*\*\*\*\*bYT\*Z\$ \*TY\*TTWbl\*<<br>/ Q2 Q2 Q2\*\*\*i\* \*\*\*\*\* \*\*\*\*\*\*\*\*\*bYT\*Z\$ \*TY\*YSWYV\*<<<br>/ Q2 R2 R2\*\*\*T\* \*\*\*\*\* \*\*\*\*\*\*\*\*\*bYT\*Z\$ \*TY\*TTWbl\*S<U<U  $# 8$  $($  /  $\boldsymbol{\alpha}$  $pfy, @...? @ ?pAy...|>?y$  OL  $eE$  +stst D  $7 /$  $7$   $8$   $8$   $8$   $)$  8<br> $7$   $+$   $+$   $+$  $8^*$ 

 $\mathbb{R}^n$  ()  $\mathbb{R}^n$ 

> E 7 c d & # & ' G  $\mathbf{g}$ 

 $>$  C #  $_{\rm 1}$  #  $_{\rm 8}$  $\boldsymbol{\alpha}$ &  $+ 7 +$  $\sim$  8

 $\frac{8}{200}$  +  $\frac{1}{200}$  +  $\frac{1}{200}$  $\pmb{8}$  $#$  $=$  $(0!A5B35)$ 

 $\sim 10^7$ 

# **2 ClearCase Remote Client Areas for Backup Consideration**

# *2.1 Overview*

In this section we will discuss the various clients and the areas of the product that should be considered for backup should an emergency arise.

# 2.1.1 Client Packaging

There are three (3) CCRC clients that we will reference in this section:

*ClearCase Remote Client* – This is the client that is a standalone application and is installed from the IBM Installation Manager. This can also mean ClearCase Remote Client Installed into an IBM IDE such as Rational Software Architect, Rational Application Developer, or other IDEs.

*ClearCase Remote Client for Eclipse* - This is the client that is installed as a plug-in into an Eclipse IDE or SDK.

*ClearCase Remote Client for Visual Studio \*\** - This is the client that is a standalone application and is installed from the IBM Installation Manager specifically into Microsoft Visual Studio development IDE's.

\*\* ClearCase Remote Client for Visual Studio uses the same underlying application as ClearCase Remote Client, and in this section should be considered the same. We will call out any differences should they be warranted.

# *2.2 User Preferences*

Prior to 7.1.1, only the ClearCase Remote Client for Eclipse (plugin) had the capability to export and import a client preference. Exporting and Importing preferences allows for CCRC users to share specific values or settings and helps drive consistency of user experience. Importing or Exporting preferences does not prevent user customization of a specific preference on an individual basis. Preferences are the method CCRC controls options such as look and feel, primary group variable, 3rd party diff/merge tool control and other client side customizations.

# **2.2.1 BACKUP**

*Backing up client preferences (ClearCase Remote Client)*

- 1. From the menu File>Export Preferences
- 2. Choose "Select All"
	- 3. Supply a path to "To Preference File:". Preference files should be appended with .epf file extension.
- 4. Click Finish

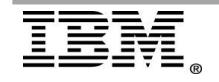

*Backing up client preferences (ClearCase Remote Client for Eclipse)*

- 1. From the menu File>Export
- 2. Under the Select Dialog choose General>Preferences
	- 3. Supply a path to "To Preference File:".
	- Preference files should be appended with .epf file extension.
- 4. Click Finish

# **2.2.2 RESTORE**

*Restoration of client preferences (ClearCase Remote Client)*

- 1. From the menu File>Import Preferences
- 2. Choose "Select All"
- 3. Click Finish

Restoration of client preferences (ClearCase Remote Client for Eclipse)

- 1. From menu File>Import
- 2. Under the Select Dialog choose General>Preferences
- 3. Point to the path of the preference file.
- 4. Choose "All"
- 5. Click Finish

## *2.3 .ccase\_wvreg*

Each clients machine and each CCRC end user maintains a listing of where copyareas (location of where local copies of source are stored). This file is read at the start up of the client to display the user's views.

Typically this file is stored in the user's home directories:

#### **Windows:**

C:\Documents and Settings\username\.ccase wvreg

#### **UNIX or Linux:**

~username/.ccase\_wvreg

Take note that this file is preceded with a "." which means it could not be visible in some operating systems graphical file browser tools.

This file can be recreated by hand if the path[s] to the copyareas is changed or moved (see *Changing the location of a ClearCase Remote Client view* below).

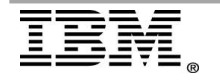

) \* +(<br><u>& /00 + +' 0 0 ' + 1h 2B34h 2 !%!!3!A3</u>  $1 \qquad \qquad \# \quad 5$  $8'$   $8'$ '&  $)$  '  $\begin{array}{c|cc} & & \cdot & \cdot & \\ & & \circ & & \\ & & \circ & & \circ & \\ & & \circ & & \circ & \\ & & \circ & & \circ & \\ & & & \circ & & \end{array}$  $8<sup>8</sup>$  $8$  /  $7/$  $1++2344'5$ -,'156+3 ##  $1++23447$  (89)8 56+3 ##  $8'$  8  $+ 6 + 48$  8<br>
f' g 8 (8 8 + 6 +  $1"$  &  $($   $)$   $($   $)$   $)$   $+$   $=$ <br>  $($   $)$   $($   $)$   $+$   $=$ <br>  $($   $)$   $($   $)$   $+$   $($   $)$   $($   $)$   $($   $)$   $($   $)$   $($   $)$   $($   $)$   $($   $)$   $($   $)$   $($   $)$   $($   $)$   $($   $)$   $($   $)$   $($   $)$   $($   $)$   $($   $)$   $($   $)$   $($   $)$   $($   $)$   $($  $($   $\cdot$  $\begin{pmatrix} 1 & 1 & 1 \\ 1 & 1 & 1 \\ 1 & 1 & 1 \end{pmatrix} = \begin{pmatrix} 1 & 1 & 1 \\ 1 & 1 & 1 \\ 1 & 1 & 1 \end{pmatrix}$  $\epsilon$  M  $\epsilon$  s  $\uparrow\%$ , Lq  $\$\ 8, (-$  "  $\epsilon$  $M$  $\epsilon$  s  $\uparrow\%$  $#$ 

 $\mathcal{O}(\mathcal{O}_\mathcal{O})$ 

# 

 $0.$   $\cdot \cdot \cdot$ <br>8  $\cdot \cdot$  / H  $\cdot \cdot \cdot$  # 8  $1($  6.'.\*  $\{$  $> q$  $\begin{array}{ccccccccc}\n8 & & & & ( & & 8 & & 8 & H \\
& & & & 8 & & 8 & & 8 \\
H & & & & & 8 & & 8 & & 8\n\end{array}$  $\overline{a}$   $\overline{a}$   $\overline{$ 

 $*$ /\*0  $*$ 0\*0\*0 \$ 1/0/

 $\frac{8}{100}$  /00 + + 0 0 + 1 2B34h 2 !4\$!4A"!

 $1 + 7$  $18$   $18$   $18$   $18$   $18$ <br> $18$   $18$   $18$  $^{\prime}8$  $\begin{bmatrix} 8 \\ 1 \end{bmatrix}$ 

CCRC users should be aware that they could have a change to a file that is local in the copyarea, such as a hijacked or checkedout file that has been modified. When restoring users need to perform a view update to sync their view, However it is important that a CCRC remember that if a CM Server is restored, the state of that change in ClearCase could be earlier than a change they made locally, so view updates with the overwrite option(non default) could revert a change they made.

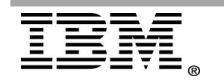

& /00 + + 0 0 + + 1 2 !%"34,45  $\begin{array}{ccccccccc}\n & 22 & * & * & * & 2 & 2 & 2 & 0 & 12 & 3 & 4 & 5 \\
\hline\n62 & * & * & * & * & * & * & * & 2 & 2 & + & 2\n\end{array}$  $+$   $+$   $+$   $+$   $+$   $+$  $\sim 10^{-10}$  km s  $^{-10}$  $\frac{8}{100}$  /00 + + 0 0  $\cdot$  + 1 2  $\frac{1\%}{3\%4B}$ 

 $\begin{array}{ccccccccc}\n & 22 & * & * & * & 2 & 2 & 2 & 0 & 12 & 3 & 4 & 5 \\
\hline\n & 62 & * & * & * & * & * & * & 2 & 2 & + & * \\
\end{array}$  $8^{\circ}$ 

<u>& /00 + +' 0 0 ' + 1 2 !%"!3A5"</u>

 $\, , \quad ($ 

 $\frac{8}{100}$  /00 +  $\frac{1}{100}$  +  $\frac{1}{100}$  0!A5B35

 $)$  \* +(

<u>& /00 + +' 0 0 ' + 1h 2B34h 2 !%!!3!A3</u>

<u>& /00 + + 0 0 ' + 1h 2B34h 2 !%!%!B%3</u>

 $1/0/$ 

& /00 + + 0 0 ' + 1 2B34h 2 !4\$!4A"!

\$ ) 0\*0\*. 0\*/\*.

 $\alpha$